# HOW TO ENABLE THE TWITTER APP ON YOUR VENUEHUB

### BEFORE ACTIVATING TWITTER ON THE VENUEHUB YOU MUST HAVE A TWITTER ACCOUNT. TO SIGN UP GO TO WWW.TWITTER.COM AND FOLLOW THE ON SCREEN INSTRUCTIONS.

## **Twitter**

New to Twitter? Then read this section…

Twitter is a micro blogging website that allows people to share a few lines of text with other users. Each message or "tweet" as they are widely known is accompanied by your username which you choose when you first register with Twitter. Any user can view a timeline of all the tweets you have ever sent.

Twitter gives you the ability to "follow" other users that might be of interest to you. When you follow another user, any messages they post appear in a news feed that is created specifically for you. As an example, a pub might post a message saying "This weekend only, we have a two for one offer on all meals" This message would appear in any users news feed that "follow" the pubs feed.

Whether users follow each other or not they can have a conversation with each other and relate the conversation to a specific subject to make it easier for other users to find and join in. They do this by the use of the #tag (hashtag). If for example a person has a message to post on the subject of a pub by the name of "The Red Lion", they might create a #hash tag like this … #redlion.. When anybody posts with #redlion in their tweet it gives a user the means to search on that hash tag and see any related messages.

Another example would be people creating tweets about the city of Leeds. If they include #leeds in a tweet it would show up in search results when a user searches on Twitter for #leeds.

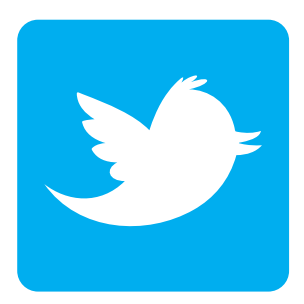

#### **DUNDLEISURE** M A D E  $T<sub>0</sub>$ CAPTIV

S O U N D L E I S U R E T: 0113 232 1700 E: digitech@soundleisure.com www.soundleisure.com

# VenueHub's Twitter abilities.

VenueHub gives you, as the owner of a venue, the ability to display your "tweets" on the jukebox. This is the same as looking at your timeline on Twitter. These appear in a bespoke Twitter application built for vhub. You can access this from the application bar at the top of the VHub's user interface.

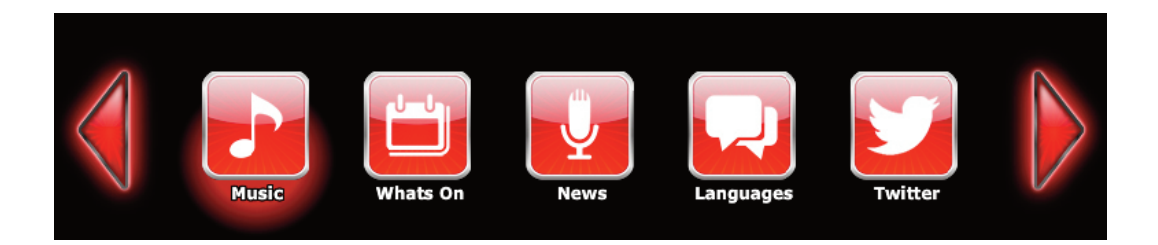

You can also enter a hashtag that relates to your venue. When customers send tweets with the given hash tag these messages will appear in the VHub Twitter app. VHub can also display the above as a fullscreen advert.

### Setting up Twitter on a Sound Leisure VenueHub

To setup Twitter on the VHub you must first have a Twitter account. YOU CANNOT ACTIVATE A TWITTER ACCOUNT VIA THE VENUEHUB. If you do not have a Twitter account visit: www.Twitter.com and click the "sign up for Twitter" button. Follow the on screen instructions.

Once you have a username and have decided on a optional hashtag follow the below instructions…

- Go into the managers menu of your VHub
- Press the "Twitter" button
- Press the "Enable" button
- Press the "Change" button next to username
- Enter your Twitter username and press the "Enter" button
- If you want your tweets to display as a fullscreen advert as well as displaying in the interface app enable the relevant options on this page.
- Press the "Change" button in the hashtag section to enter a hashtag that best represents your venue.
- As above, you can set if you want to display the hashtag tweets as a fullscreen advert and if they should display any tweeted images.
- If at any point you have problems with the tweets that are being sent by a given user you can add them to the banned list by pressing "Change" next to the "banned people from tweeting" option.

IMPORTANT. TO ACTIVATE THE TWITTER APP ON THE TOOL BAR THE MACHINE MUST BE RESTARTED AFTER ENABLING TWITTER. EXIT THE MANAGERS MENU AND RESTART. TO DEACTIVATE TWITTER SIMPLY PRESS THE "DISABLE" BUTTON, EXIT THE MANAGERS MENU AND RESTART THE MACHINE.